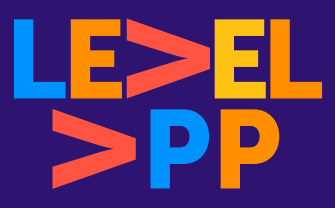

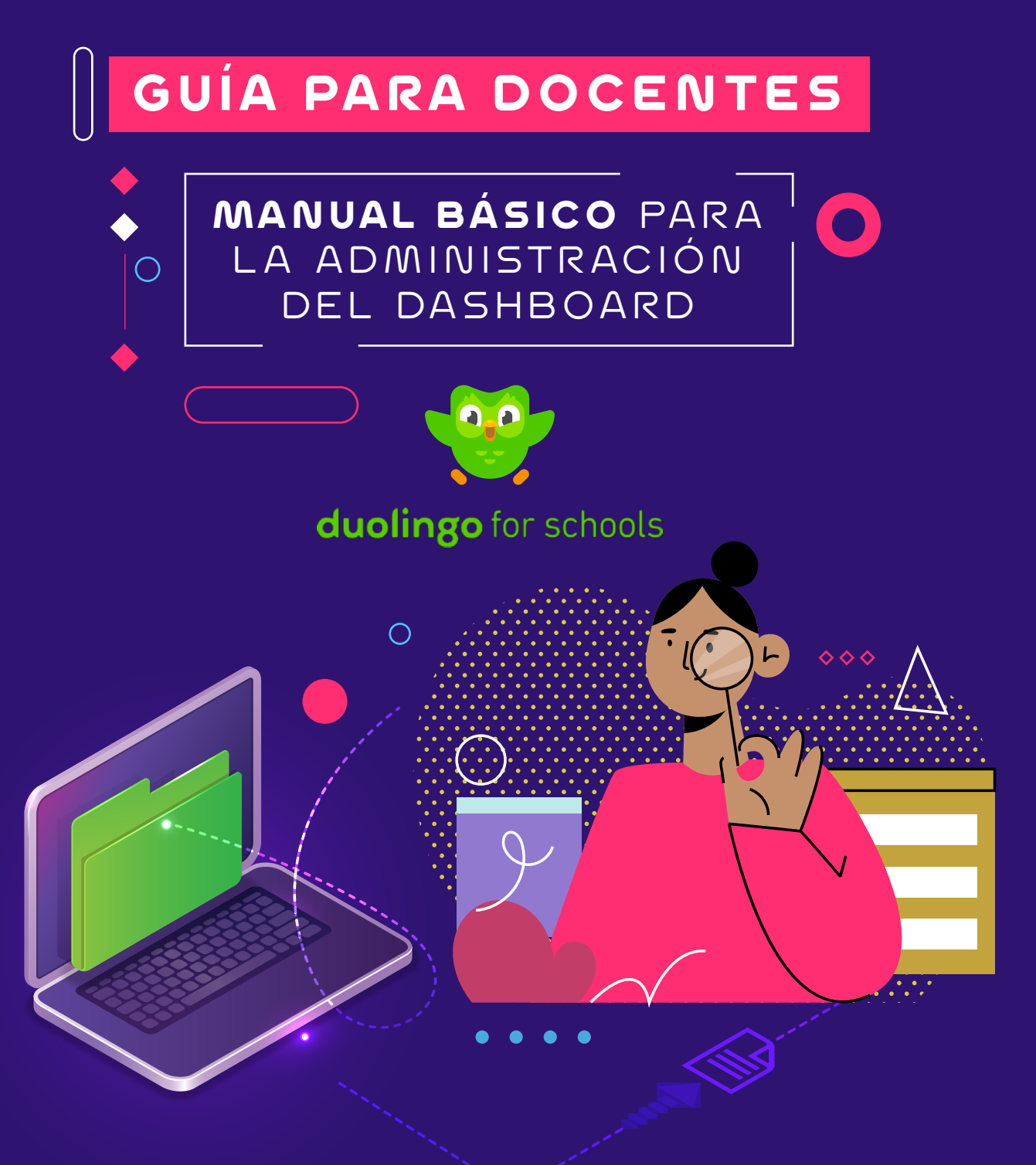

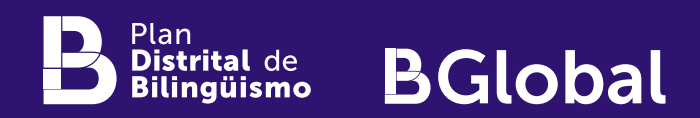

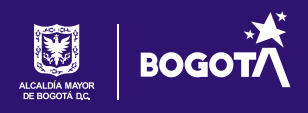

## **INTRODUCCIÓN**

En este tutorial encuentras la información sobre cómo hacer seguimiento y descargar los informes de desempeño de tus estudiantes en el desarrollo de sus tareas.

#### **1. CREACIÓN DE LOS SALONES**

En este punto, sólo debes estar pendiente de tu correo, ya que el equipo del Plan Distrital de Bilingüismo creará los usuarios y te serán enviados.

Una vez queda registrado tu curso, así se verán los salones en tu *Dashboard*:

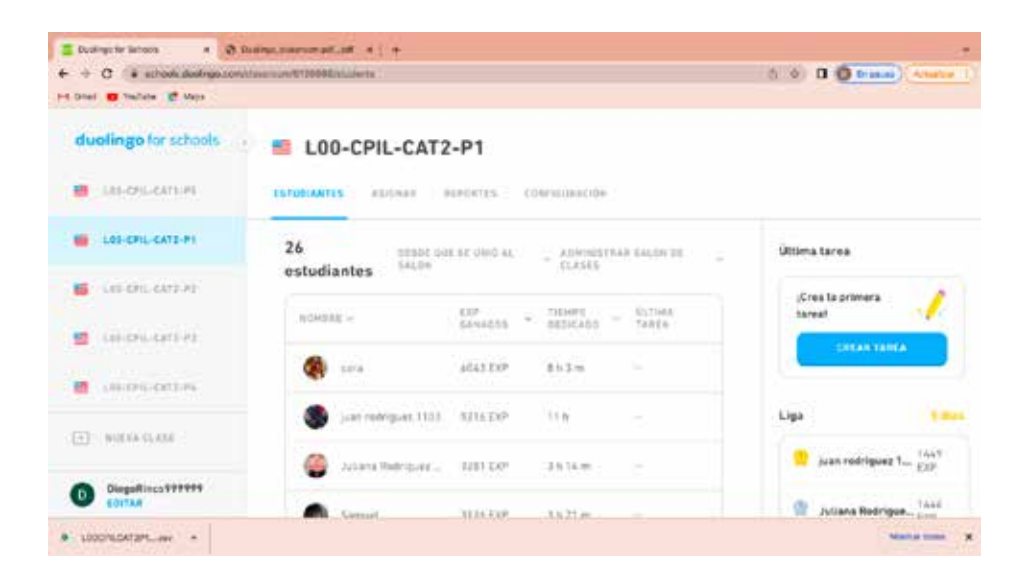

#### **2. REGISTRO DE TUS ESTUDIANTES**

Una vez ingresaste a la plataforma: https://schools.duolingo.com/, puedes invitar a tus estudiantes de las siguientes dos formas:

a. Al recibir la información de acceso a tu salón, te llegará un **código** que debes compartir con tus estudiantes, de la siguiente forma:

Envía una invitación a través de la sección "Estudiantes / Enviar Invitación" en la plataforma y comparte a tus estudiantes el **código** asignado para tu curso (como se visualiza en la siguiente imagen), quienes deberán ingresarlo en este enlace: https://www.duolingo.com/classroom

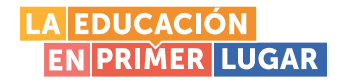

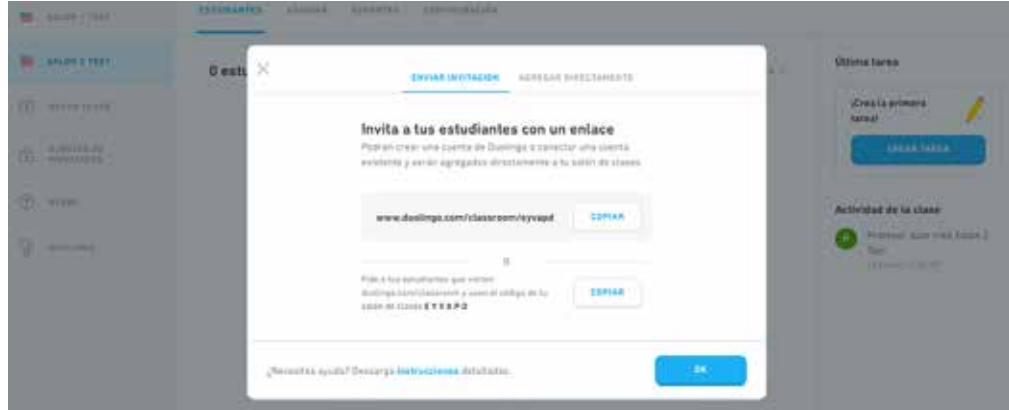

El código de tus estudiantes, es similar a la siguiente imagen:

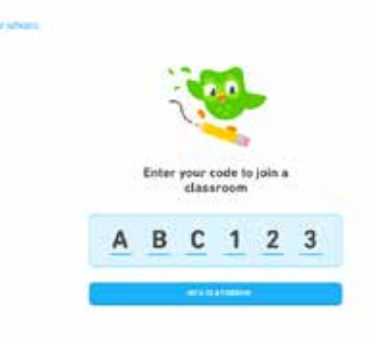

Comparte este enlace con tus estudiantes, para que descarguen, configuren y sigan los pasos de registro: https://www.redacademica.edu.co/inscripcioneslevel-app

b. También los puedes agregar con la opción "Agregar manualmente", donde deberás agregar el correo electrónico y su nombre:

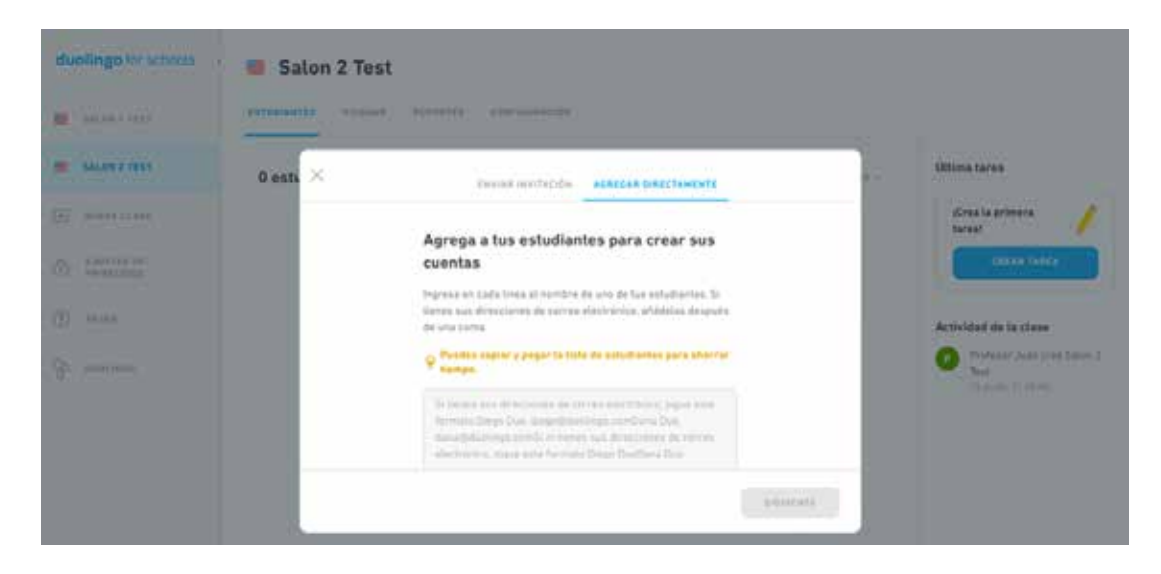

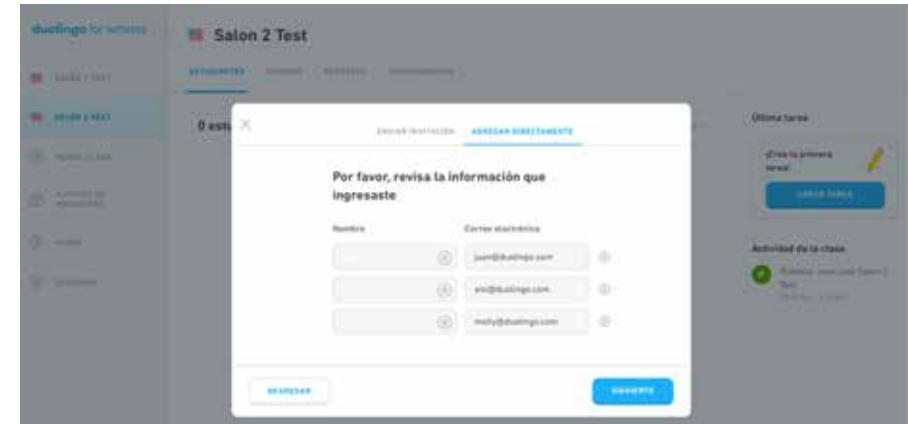

Tip:

Si lo consideras, también puedes agregarte como estudiante y así verificar que las notificaciones son recibidas por el grupo de estudiantes. Esto es totalmente opcional.

Una vez registrados, tus estudiantes se visualizarán de la siguiente manera en tu *Dashboard*:

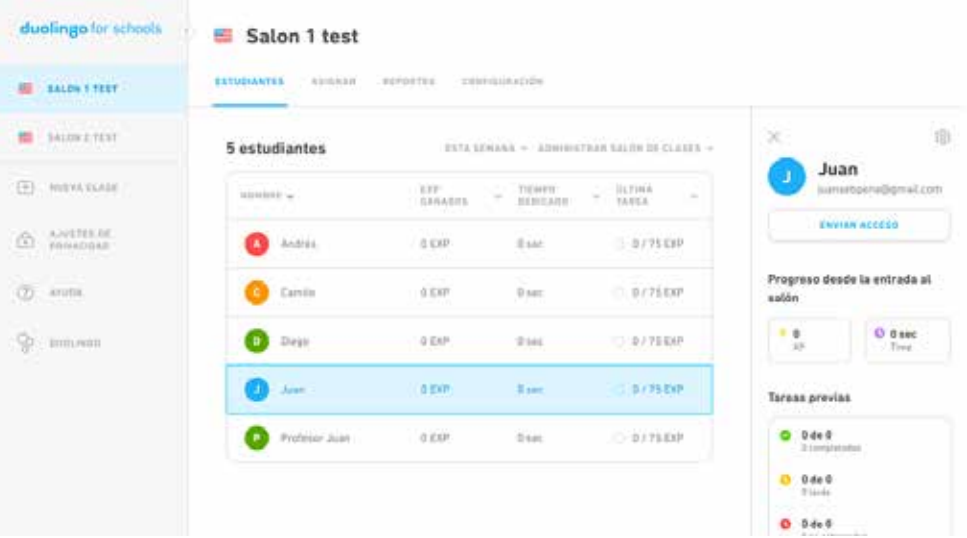

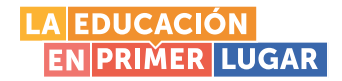

#### **3. EXPLORA EL CONTENIDO**

En la sección de "Salón / Asignar" podrás realizar la asignación de contenidos:

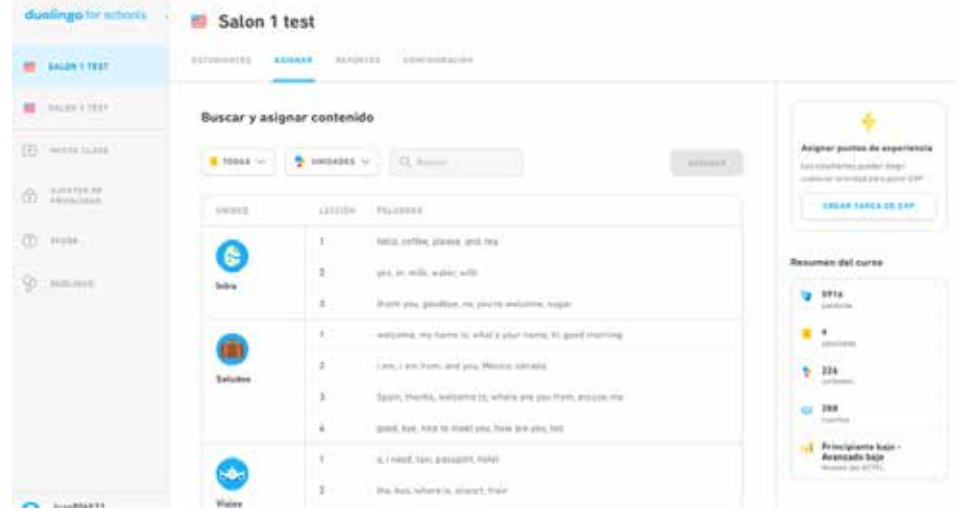

#### **4. ASIGNACIÓN EXP**

Sugerimos asignar el tipo de reporte "EXP" (el equipo del PDB te informará si esta asignación la hace el docente o el PDB) para facilitar la medición del progreso: Reportes / Crear tarea / Practica para ganar puntos de EXP

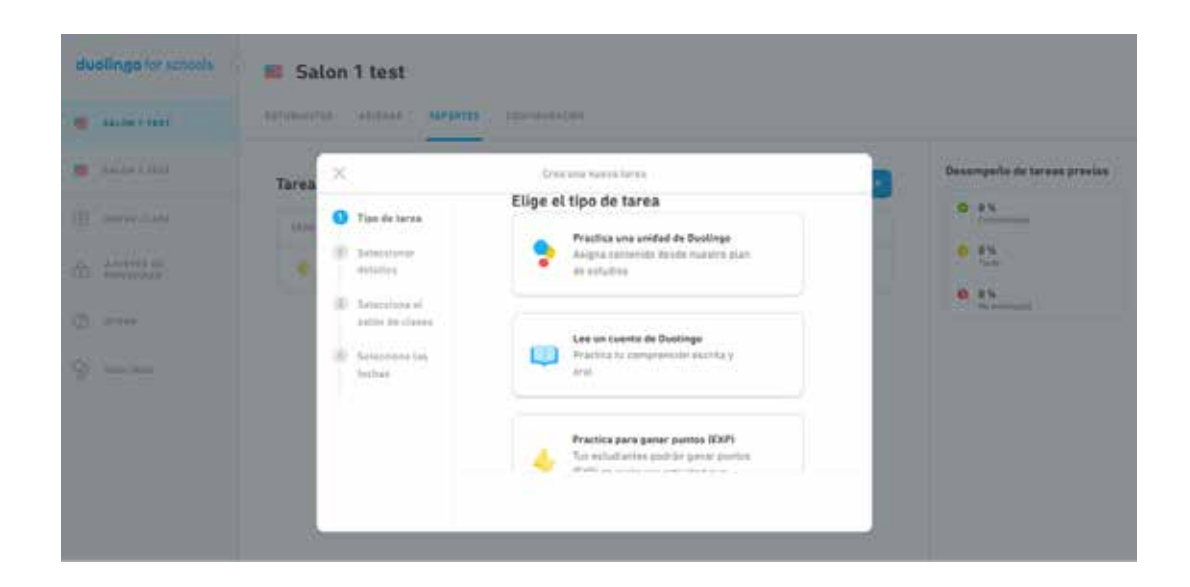

1. Elige la cantidad de EXP, de acuerdo con las instrucciones que te serán enviadas a través del equipo del PDB a tu correo:

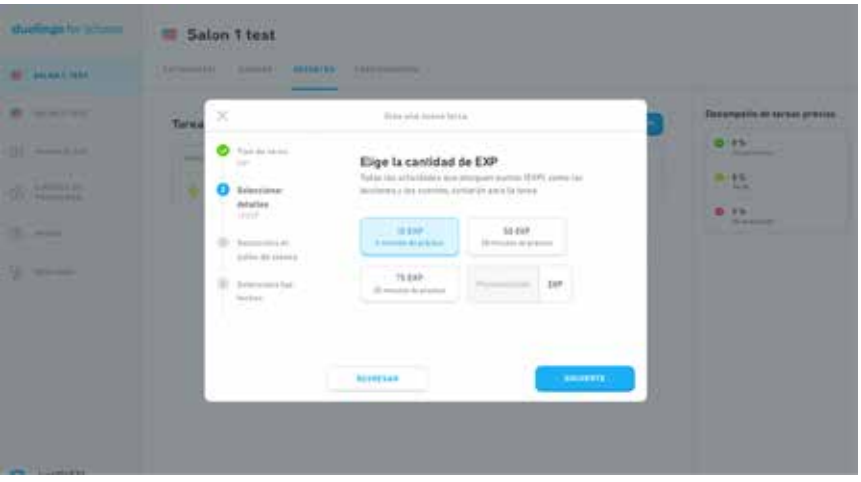

2. Selecciona el salón que deseas reportar:

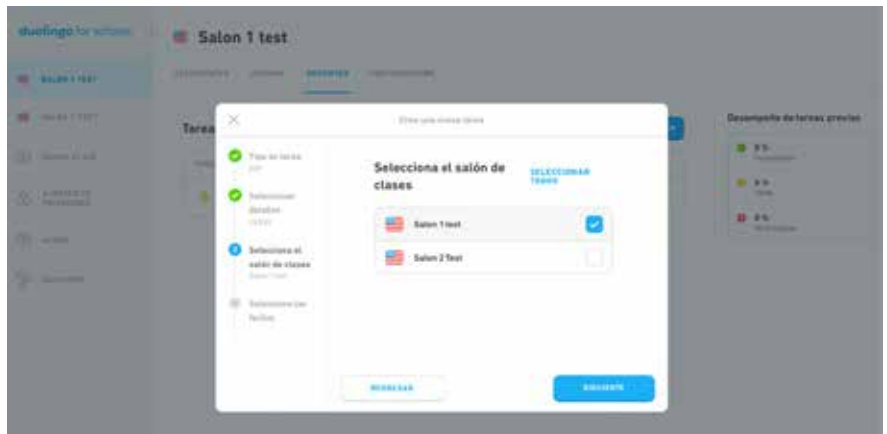

3. Asigna las fechas a reportar:

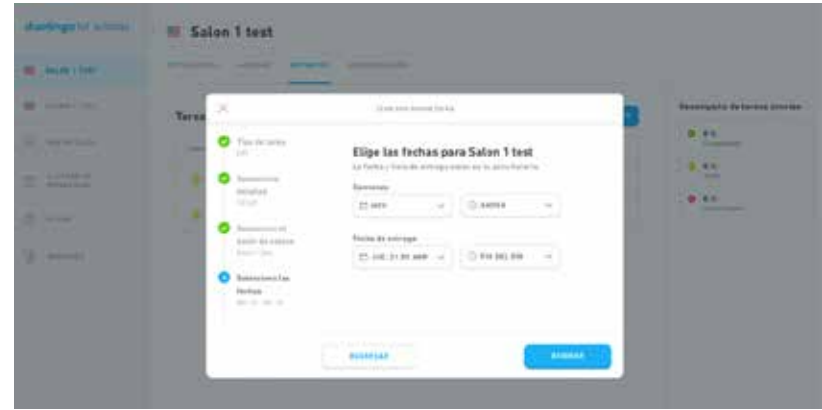

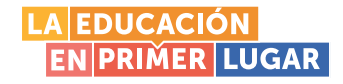

4. Esta será la visualización de la asignación:

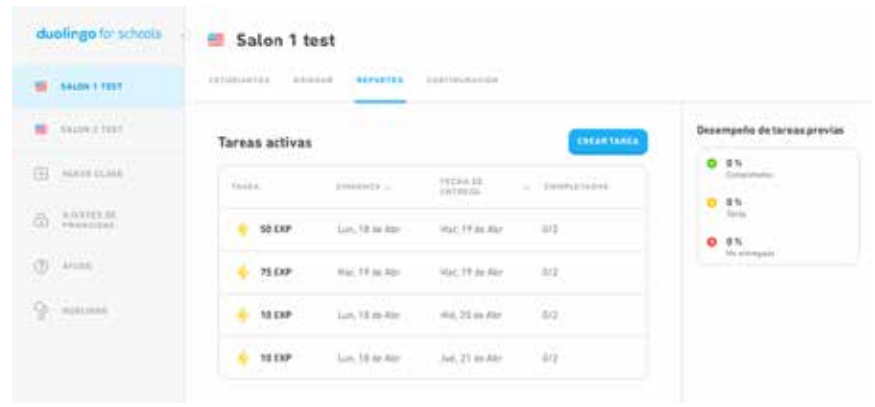

#### **5. REPORTAR**

Ingresa en la tarea asignada como se muestra en la imagen:

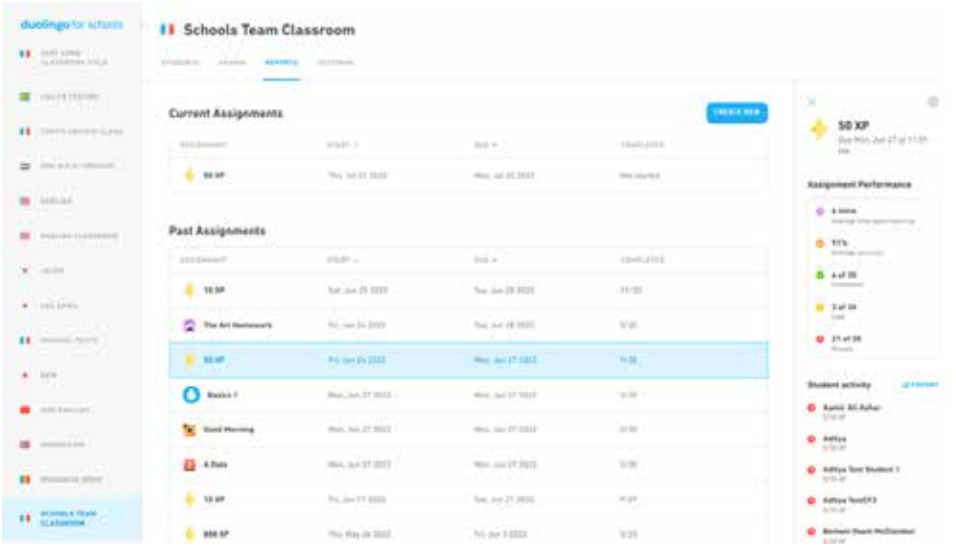

#### **6. MEDIR EL PROGRESO DEL SALÓN**

Para medirlo, debes ingresar a la ruta: Salon / Estudiantes / Administrar salón de clases / Exportar actividad de estudiantes:

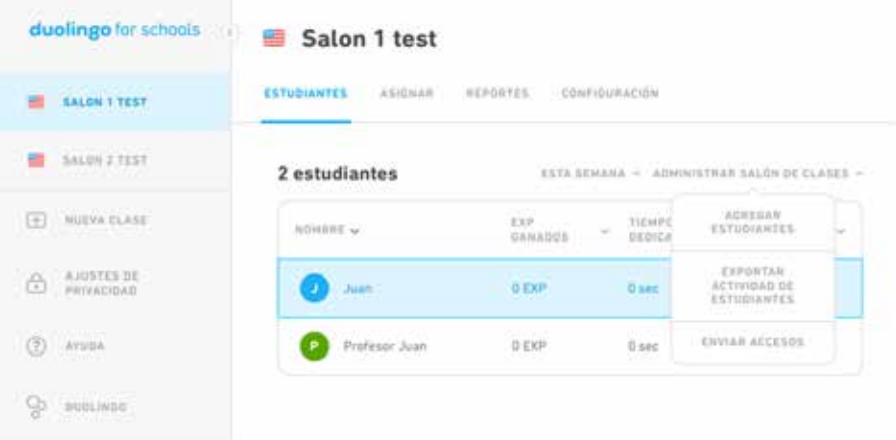

Una vez exportado, así se visualizará la información:

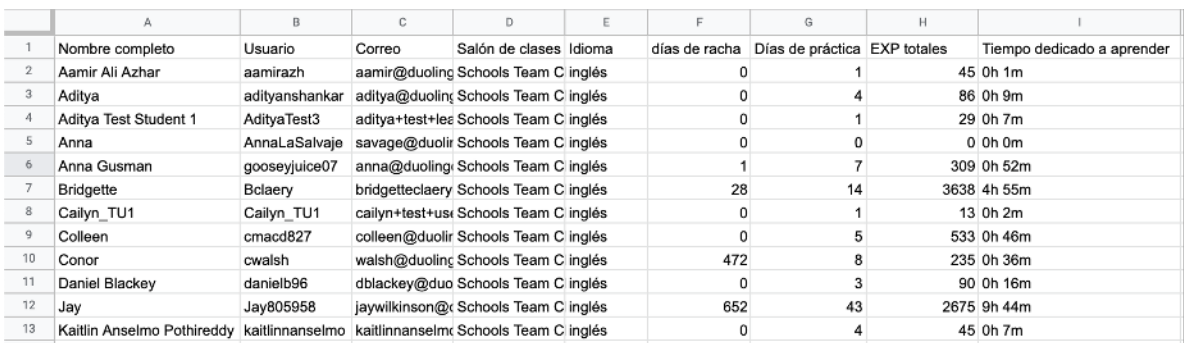

Al finalizar, debes subir este reporte en el *Enlace de Formulario* que el equipo del Plan Distrital de Bilingüismo, compartirá con docentes participantes, para registrar estudiantes ganadores.

> ¿Preguntas? No dudes en escribirnos al correo levelapp@educacionbogota.gov.co

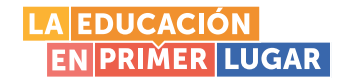

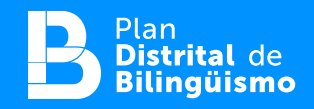

# **BGlobal**

Secretaría de Educación del Distrito Avenida El Dorado No. 66 - 63 Teléfono (601) 324 10 00 Bogotá D.C. - Colombia

### www.educacionbogota.edu.co

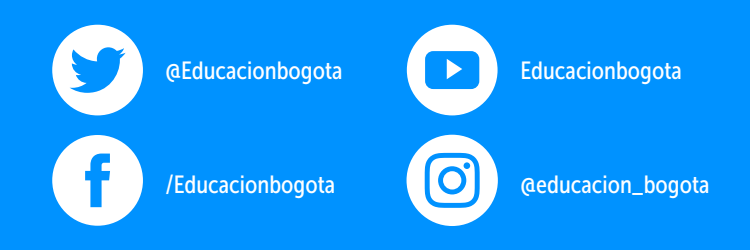

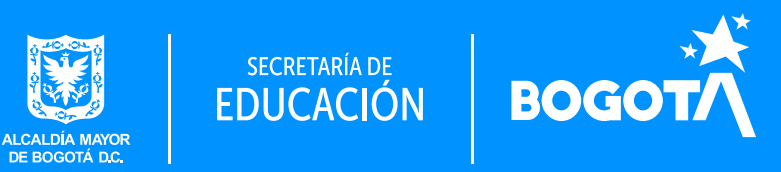